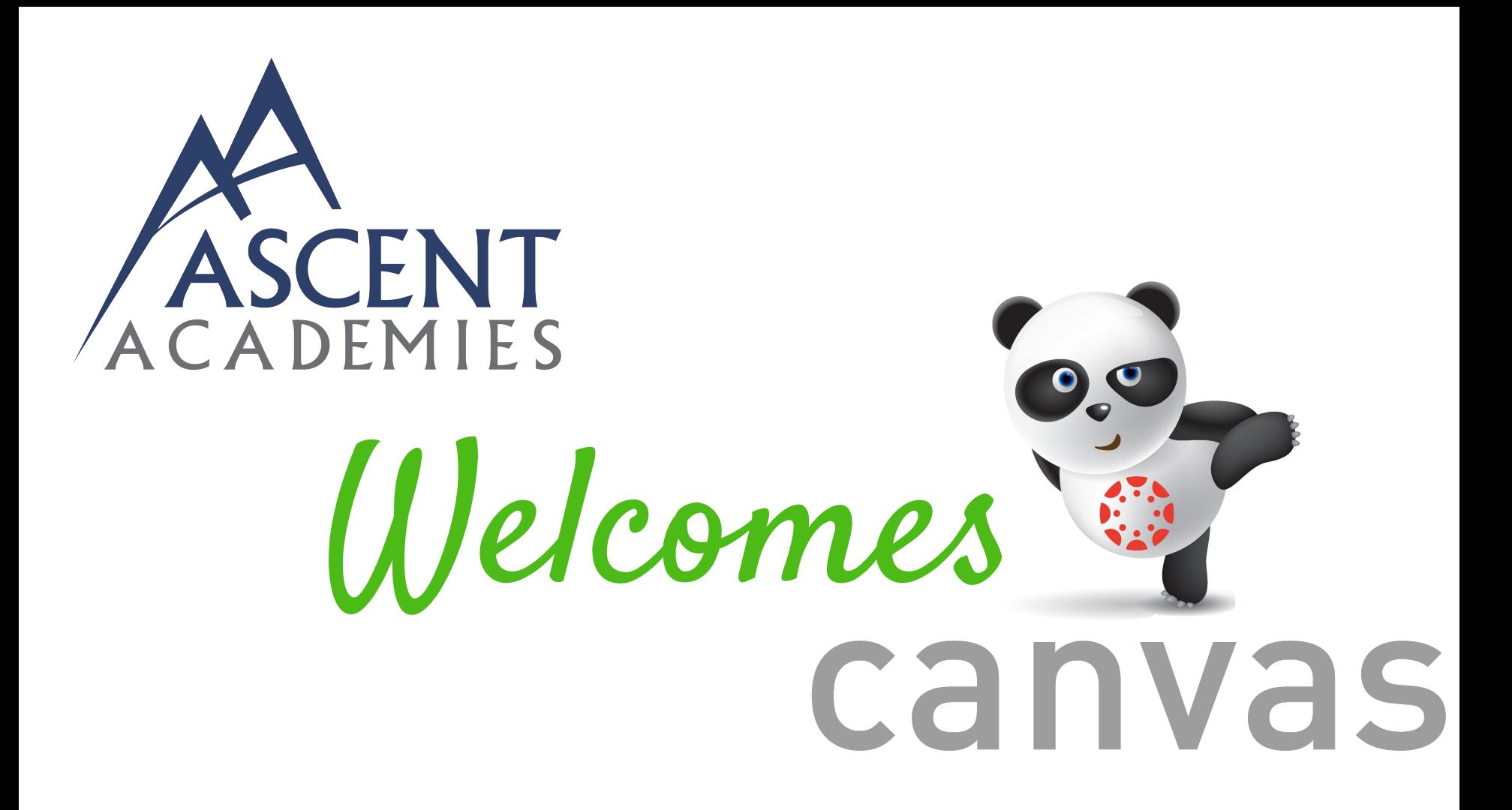

 Starting in 2018-2019 Ascent Academies will utilize Canvas for classroom learning, and school to home communication in grades K-9. With this change, we will better protect your student's privacy, enrich their online learning, and improve our school-to-home communication.

 Please review the following slides to learn what you can expect, the tools available for parents, and how you can connect with your student's classroom.

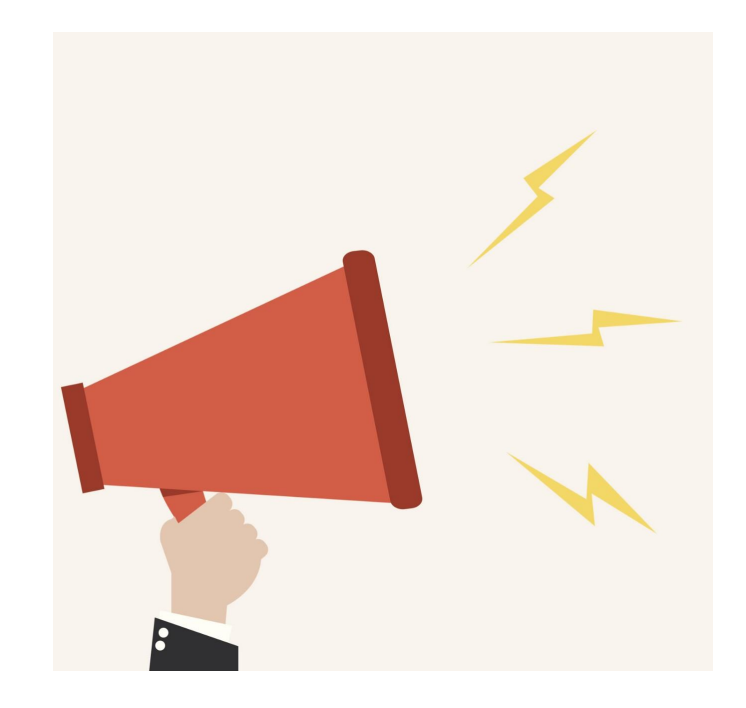

# neer

- Canvas **does not** replace Aspire.
- Canvas only reflects assignments, assessments, activities, and grades administered via Canvas.
	- Teachers may assign additional offline assignments or assignments in other platforms. **Grades in Aspire are reflective of all work.**
- Use of Canvas will vary from grade to grade. Expect a minimal use of Canvas in younger grades and a more heavy use 3rd grade and up.
- Canvas is a new platform for many of our teachers. Be patient, we are working to increase our abilities, knowledge, and use of Canvas everyday.
- Canvas will be accessible to parents August 27, 2018.

#### *As a Parent in Canvas you will be able to do all the things listed below and much more!*

- View assignment descriptions and due dates
- Set reminders for assignments
- Set grade alerts
- View course announcements
- Have access to multiple students in one app
- Toggle between all your children
- Choose how you are notified
	- Alerts when students score a certain grade
	- Set reminders for upcoming assignments/assessments
	- Get notifications of course announcements
- Set different notifications for each child
- Control the frequency of communication
- Alerts are automatically sent to mobile device

#### Directions For Creating a Parent Account in Canvas online

*We highly recommend that you go online to create your Parent Canvas account. Afterwards you can download and use the Parent Canvas App with the same login information you created online. This is especially important if you have more than one child at Ascent.*

- 1. Email your child's homeroom teacher and ask for a Canvas pairing code. This code will link you to your child.
- 2. Teacher will reply back with the pairing code. You have 24 hours to use the code before it expires.

3. Go online to ascentutah.instructure.com

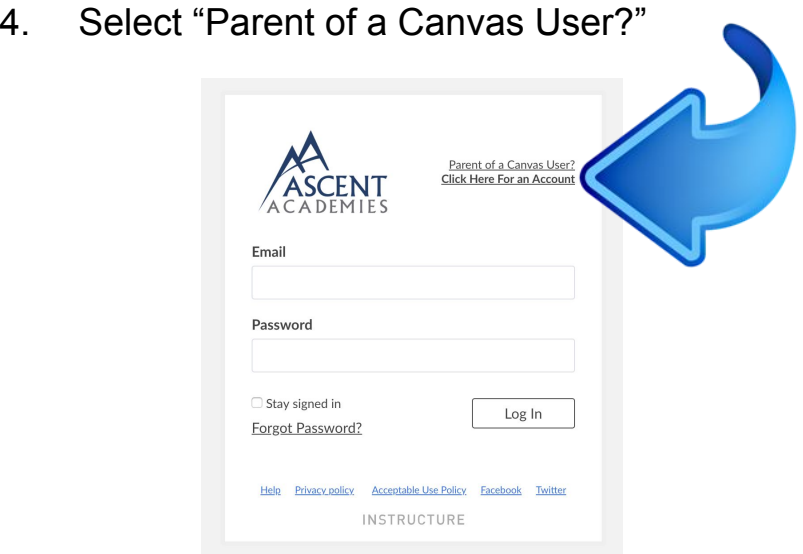

#### Directions For Creating a Parent Account in Canvas Conline

- 5. Login to your Parent Canvas Account
- 6. Select Account/Notifications\*
- 7. Setup your Notification preferences.

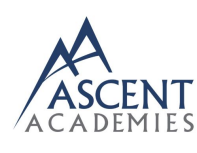

Account

### **Dashboard**

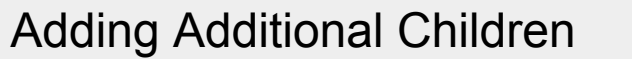

- 1. Stay logged into your Parent Canvas Account
- 2. Select Account/Settings/Observing
- 3. Input Child's pairing code (see step 1)
- 4. Select "+Student"

## The Canvas Parent App

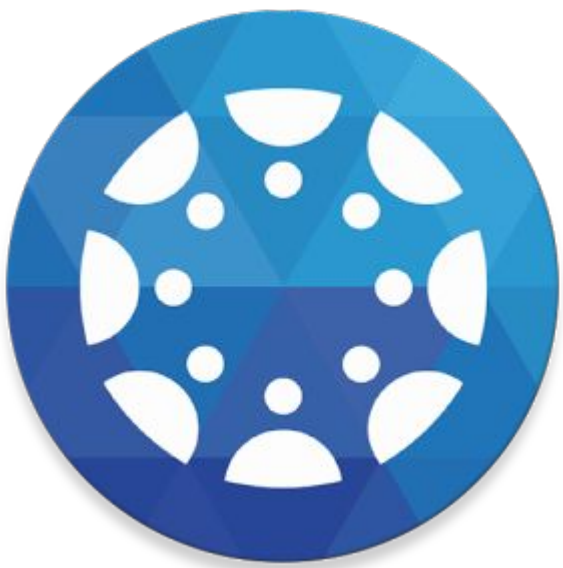

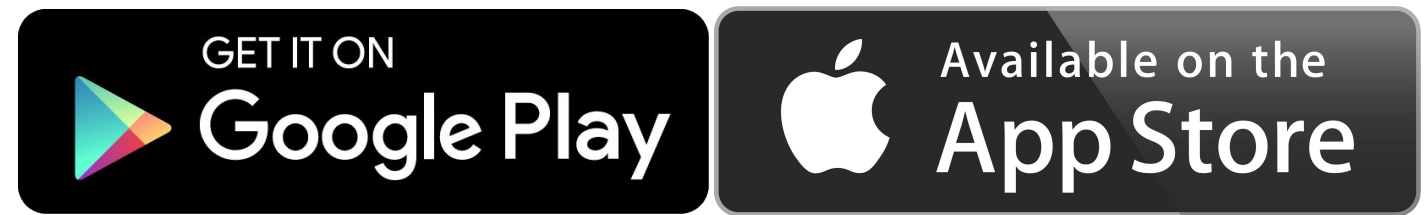

#### Directions for using the Canvas Parent App

- 1. Download the Canvas Parent App.
- 2. Open the App
- 3. Select "Find My School" button

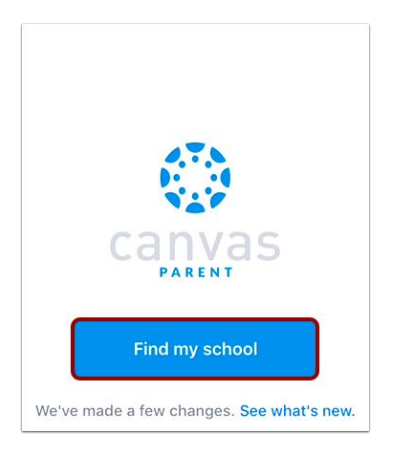

4. Where it is asks, "What's your school's name?" type **ascentutah.instructure.com**

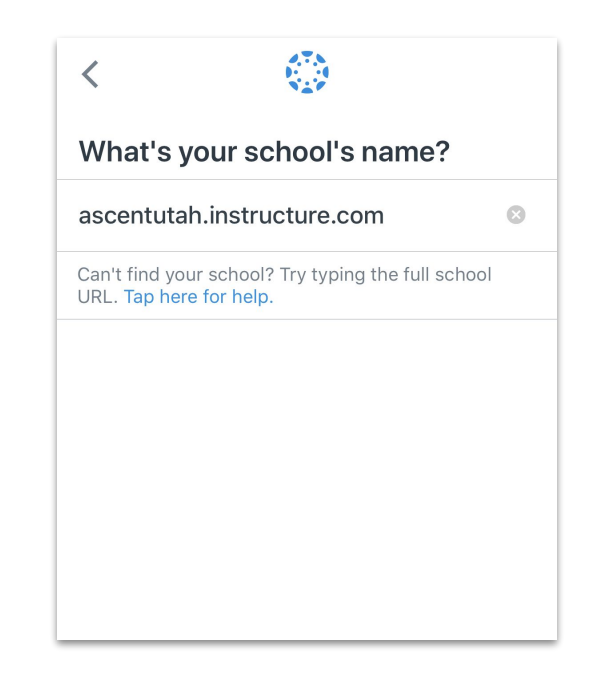

#### Directions to create an account in the Canvas Parent App

5. Login with the same email and password you used when setting up your account online.

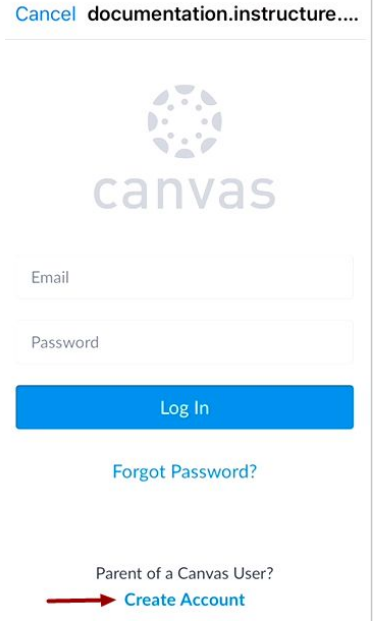

- You can now use the Canvas Parent App to Monitor your children's Canvas accounts.
- For more tips and information you can visit the [Canvas Parent Forum.](https://community.canvaslms.com/docs/DOC-10718-67952620813)